## 广西民族大学

# 财务信息服务平台操作指南

为进一步推进学校财务信息化建设步伐,学校对财务软件进行了更新换代, 现已开通各项经费预算指标网上查询功能。为确保数据安全性,只允许校园网 用户登录查询,用户仅限于学校各部门负责人、项目负责人或课题负责人等教 职工。具体步骤如下:

登陆账号/身份证号 登录账号: 密码: 请输入验证码: 确认登录 安卓版下载 苹果版下载

一、在浏览器录入: http://10.1.40.30:667/FS/, 登录后界面如下图 1:

二、首次登录,登录账号为本人身份证号码,密码为身份证号码的后六位数, 按验证图片输入验证号,点击"确认登录",登录财务信息服务平台系统。

## 三、登录成功后,点击"项目经费查询"一"项目经费"。

"项目经费"是实现各部门负责人、项目负责人和课题负责人查询自己所负责的 各项经费预算指标执行情况的功能。点击查询后界面如下图 2:

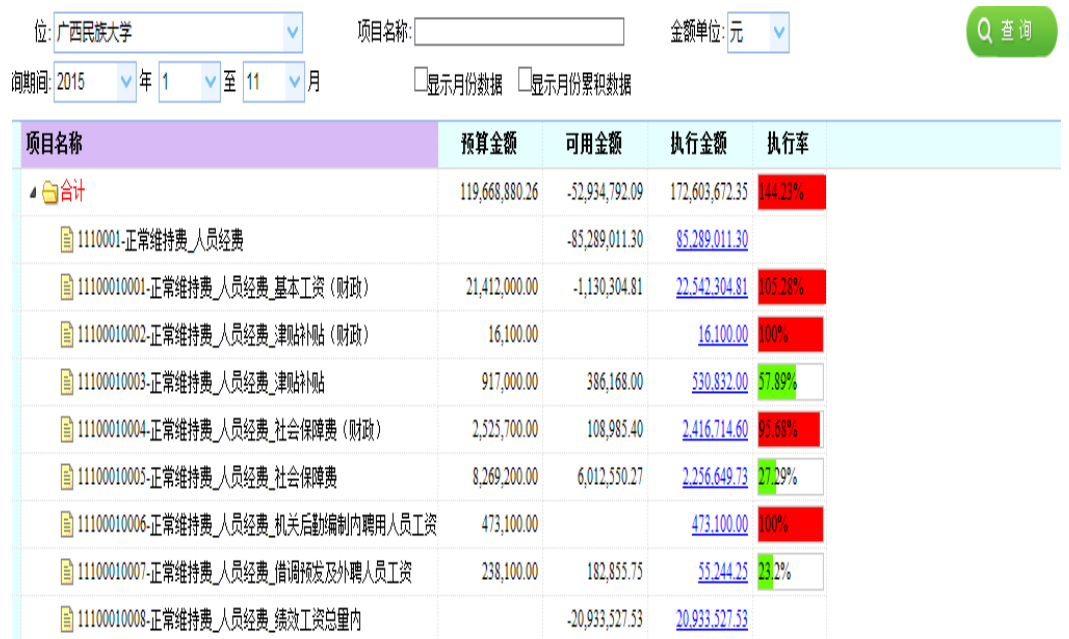

## (一)查询

选择查询的时间段,金额默认为"元",也可选择"万元"。点击【查询】按 钮,在下面的列表中按项目显示相应的预算执行情况。若勾选"显示月份数据", 则在列表右侧显示该时间段内各月的预算执行情况。界面如下图 3:

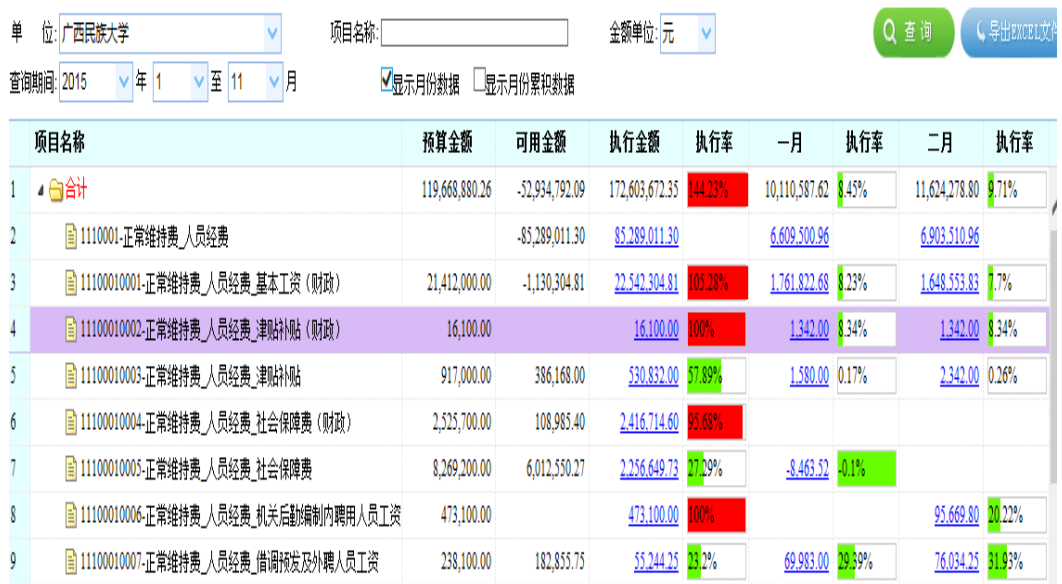

#### (二)导出 EXCEL 文件

查询后,点击【导出 EXCEL 文件】,可将页面显示的内容以 excel 文件格式下 载。

#### (三)查询项目明细支出情况

在查询列表中,如果查询的项目有执行金额,点击该项目的执行金额,系统会 自动跳转到所查询项目的明细执行情况页面,用鼠标全选后点击鼠标右键可复制导 出 excel。界面如下图 4:

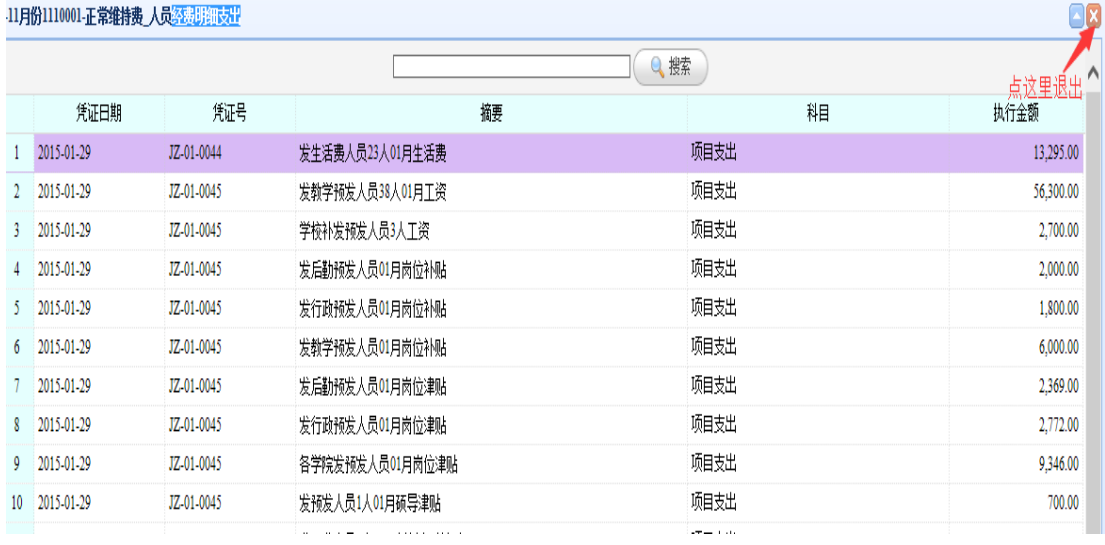

注: 在执行明细表返回查询报表页面,请点击执行报表右上角的 3, 不要点击浏

览器的返回按钮 ,否则会返回登录页面。

### 四、用户信息设置

"用户信息设置"用来查看或修改登录用户的信息,用户信息包括用户名、密 码、手机号、邮箱。如要修改个人的相关信息或密码,请点击相关的"修改"按钮, 修改完后再点击"提交"即可。

财 务 处

2015 年 11 月 8 日